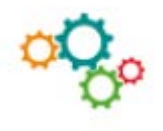

# $OUTILS  $\rightarrow$$ **RÉALISER UN PUBLIPOSTAGE**

#### **DÉFINITION**

Le publipostage est une fonctionnalité de Word qui permet l'envoi d'un courrier à un très grand nombre de destinataires.

Il peut être schématisé par l'opération suivante :

 **Lettre type Base de données Lettres fusionnées**

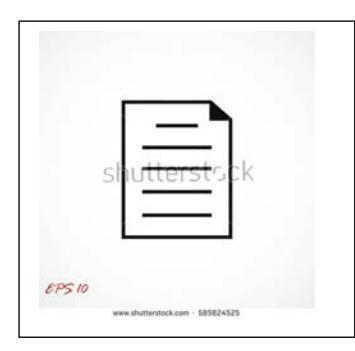

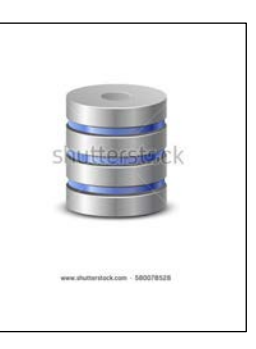

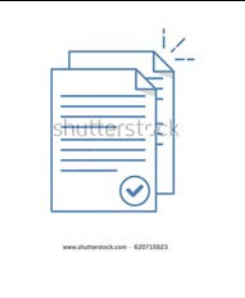

Le publipostage est donc une manipulation qui consiste à associer une lettre type qui contient des champs de fusion à une base de données (liste des coordonnées) déjà existante ou créée pour une situation donnée.

Le fruit de cette opération est l'ensemble des lettres fusionnées prêtes à être envoyées.

## **ÉTAPES DE RÉALISATION**

L'activation de l'onglet **Publipostage** permet de faire apparaître les fonctionnalités cidessous.

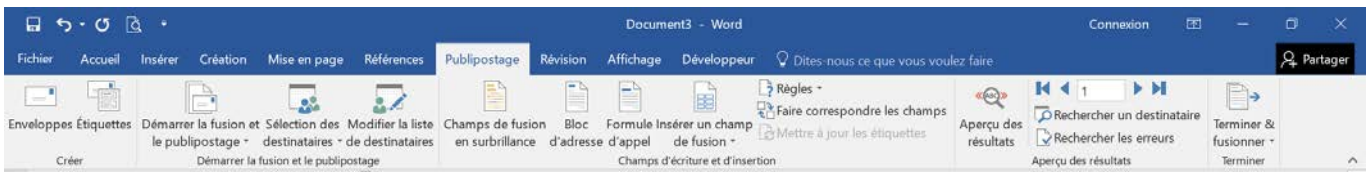

Dans un document vierge, il faut d'abord saisir le document principal appelé aussi lettre type. S'il s'agit d'un document déjà enregistré, il suffit de l'ouvrir.

#### **1- Démarrer la fusion et le publipostage**

Word propose cinq options de document de base : lettres, messages électroniques, enveloppes, étiquettes, répertoire et document Word normal. Sélectionnez Lettres. Le bouton **Démarrer la fusion et le publipostage** permet également d'activer l'**Assistant Fusion et publipostage pas à pas (très utile lors d'une première utilisation)**.

### **2- Sélection des destinataires**

C'est à cette étape que Word propose d'établir la liaison entre la lettre type et la base de données. Cette dernière peut être un tableau Word, une feuille de calcul Excel ou une table Access.

Vous avez le choix entre les options suivantes :

- **utilisation d'une liste existante** : vous sélectionnez une liste des destinataires déjà existante et préalablement sauvegardée ;
- **sélection à partir des contacts Outlook** : vous envoyez votre lettre à tout ou partie de vos contacts stockés dans Outlook (Outlook doit être votre gestionnaire de courriel par défaut) ;
- **saisie d'une nouvelle liste** : vous saisissez une nouvelle liste de destinataire en utilisant une grille de saisie fournie par Word. En fin de saisie, il faut sauvegarder cette liste au format de base de données .mdb .

#### **3- Modifier la liste des destinataires (facultatif)**

Cliquer sur le bouton **Modifier la liste de destinataires**. Une boîte de dialogue apparaît. Elle vous permet de choisir les destinataires **en décochant certains noms.** On peut également **trier** les enregistrements (les mettre dans un certain ordre) et les **filtrer** (effectuer une sélection des enregistrements).

#### **4- Insérer les champs de fusion**

C'est à cette étape que vous devez insérer les champs de fusion (coordonnées des destinataires) issus de la source de données. Cliquez sur **Insérer un champ de fusion**, choisissez un champ puis cliquez sur **Insérer** et répétez l'opération autant de fois que nécessaire. Pensez à prévoir 2 lignes Adresse (Adresse 1 et Adresse 2, ex : 3 rue Gallet, Bât B) et mettre en forme les coordonnées pour qu'elles apparaissent dans une enveloppe à fenêtre.

#### **5- Aperçu des lettres**

Le bouton **Aperçu des résultats** permet d'afficher la lettre telle qu'elle sera envoyée au premier destinataire de votre liste. Les flèches situées à droite de ce bouton permettent de faire défiler les destinataires.

#### **6- Terminer et fusionner**

Trois choix sont proposés :

- imprimer : pour un envoi immédiat des lettres à leurs destinataires ;
- modifier les lettres individuelles : ce choix entraîne la création automatique d'un nouveau fichier qui contient toute les lettres fusionnées. Ce nouveau fichier peut être sauvegardé pour une utilisation ultérieure ;
- envoyer des messages électroniques.

#### Informations complémentaires :

[https://support.office.com/fr-fr/article/utiliser-le-publipostage-afin-de-personnaliser-les](https://support.office.com/fr-fr/article/utiliser-le-publipostage-afin-de-personnaliser-les-lettres-pour-un-courrier-en-nombre-d7686bb1-3077-4af3-926b-8c825e9505a3)[lettres-pour-un-courrier-en-nombre-d7686bb1-3077-4af3-926b-8c825e9505a3](https://support.office.com/fr-fr/article/utiliser-le-publipostage-afin-de-personnaliser-les-lettres-pour-un-courrier-en-nombre-d7686bb1-3077-4af3-926b-8c825e9505a3)